# elo

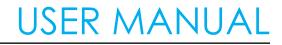

# **Elo Touch Solutions** i-series 4.0 Performance Models

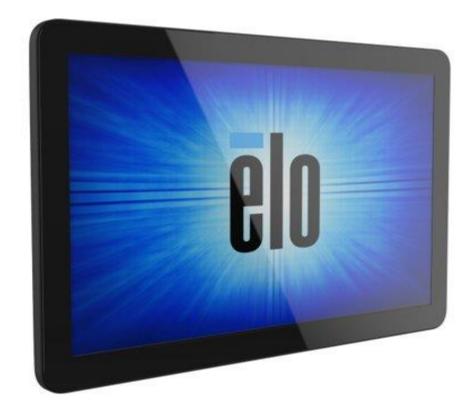

#### Copyright © 2020 Elo Touch Solutions, Inc. All Rights Reserved.

No part of this publication may be reproduced, transmitted, transcribed, stored in a retrieval system, or translated into any language or computer language, in any form or by any means, including, but not limited to, electronic, magnetic, optical, chemical, manual, or otherwise without prior written permission of Elo Touch Solutions, Inc.

#### Android<sup>TM</sup> with Google Play services

#### Disclaimer

The information in this document is subject to change without notice. Elo Touch Solutions, Inc., and its Affiliates (collectively "Elo") makes no representations or warranties with respect to the contents herein, and specifically disclaims any implied warranties of merchantability or fitness for a particular purpose. Elo reserves the right to revise this publication and to make changes from time to time in the content hereof without obligation of Elo to notify any person of such revisions or changes.

#### Trademark Acknowledgments

Elo, Elo (logo), Elo Touch, Elo Touch Solutions, EloView, are trademarks of Elo and its Affiliates.

# Contents

| Section 1 |                                           |  |
|-----------|-------------------------------------------|--|
|           | Product Description                       |  |
|           | Overview – Specifications                 |  |
|           | Features: i-series 4.0                    |  |
|           |                                           |  |
| Section 2 |                                           |  |
|           | Unpacking                                 |  |
|           | How to Install Power over Ethernet        |  |
|           | Power Button                              |  |
|           | Power LED Status                          |  |
|           | Elo Hub Home Screen – Enroll with Eloview |  |
|           | Android Lock and Home Screens – GMS       |  |
|           |                                           |  |
| Section 3 |                                           |  |
|           | Network & Internet                        |  |
|           | Wi-Fi                                     |  |
|           | Connected devices                         |  |
|           | PoE Power Manager                         |  |
|           | Status Light Kit                          |  |
|           | Apps & Notifications                      |  |
|           | Display                                   |  |
|           | Screen timeout                            |  |
|           | Auto-rotation screen                      |  |
|           | Font size                                 |  |
|           | Display size                              |  |
|           | Sound                                     |  |
|           |                                           |  |
|           | Storage                                   |  |

|               | Storage Manager                             |    |
|---------------|---------------------------------------------|----|
|               | Wakeup Source                               | 41 |
|               | Privacy                                     |    |
|               | Location                                    |    |
|               | Security                                    |    |
|               | Accounts                                    |    |
|               | Accessibility                               |    |
|               | Digitial Wellbeing & parental controls      |    |
|               | System                                      | 51 |
|               | Reset options                               | 54 |
|               | Multiple users                              | 54 |
|               | To switch users                             | 54 |
|               | To add user                                 | 54 |
|               | To delete guest from the device             |    |
|               | To rename Admin Profile info                |    |
|               | Developer                                   |    |
|               | About tablet                                |    |
|               |                                             |    |
| Section 4     |                                             |    |
|               | About Camera App (Snapdragon)               |    |
|               | Take a Picture and Record Video             |    |
|               | Take a Screenshot                           | 61 |
|               | Android File Application                    | 61 |
|               | General-purpose Input/Output (GPIO) Support | 63 |
|               | About Android Debug Bridge (ADB) control    | 64 |
|               | Factory Full Reset                          | 65 |
|               | Optional Peripherals                        |    |
| Section 5. To | echnical Support and Maintenance            |    |
|               | Technical Assistance                        |    |

| Elo I-series 4.0 Care and Handling                         |
|------------------------------------------------------------|
| ection 6: Regulatory Information                           |
| Electrical Safety Information                              |
| Emissions and Immunity Information                         |
| Radio Equipment Directive                                  |
| Agency Certifications                                      |
| Waste Electrical & Electronic Equipment Directive (WEEE)73 |
| ection 7: Warranty Information                             |

Section 1

# Introduction

# Product Description

Your new I-Series 4.0 Android Interactive Signage system combines the reliable performance from Elo with the latest developments in touchscreen technology and display design. This combination of features creates a natural flow of information between a user and the I-Series 4.0 system.

# **Overview – Specifications**

| Feature           | Specification                                                   |
|-------------------|-----------------------------------------------------------------|
| Operating System  | Android 10                                                      |
| Processor         | Qualcomm SDA660                                                 |
| Memory            | 4GB RAM                                                         |
| Internal Storage  | 64GB NAND flash memory                                          |
| Display           | 10.1 – 1920 x 1200<br>15.6 – 1920 x 1080<br>22 – 1920 x 1080    |
| Aspect Ratio      | 10.1 - 16:10<br>15.6 and 22 - 16:9                              |
| Touch Screen      | Capacitive touch; up to 10 touches                              |
| Camera            | 8MP - 3264*2448, Auto Focus                                     |
| Micro-SD          | Support for microSD cards (up to 128GB)                         |
| Wi-Fi + Bluetooth | IEEE 802.11a/b/g/n/ac + Bluetooth 5.0<br>with BLE               |
| Microphone        | 2x Digital Microphones<br>Sensitivity of -42dB (0dB=1V/Pa) min. |
| Speaker           | 2x 0.8W RMS Stereo                                              |
| USB Port          | 4x microUSB ports<br>1x Type-C<br>1x USB 3.0 Type A             |

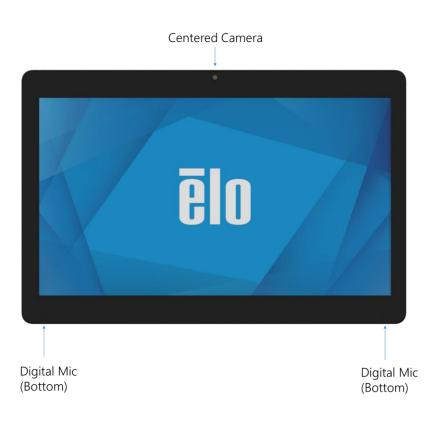

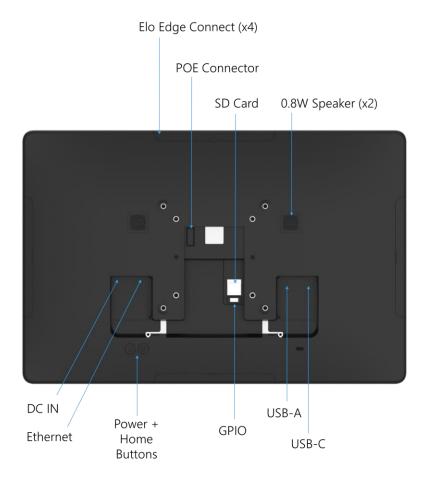

Section 2

# Getting Started

# Unpacking

Verify that the box contains:

- Elo i-series 4.0
- Power Brick
- Region Specific power cable
- Quick Install Guide

Remove all protective materials from the device.

Inspect the device for damage.

Report immediately if system has damage and/or missing items as listed above.

# How to Install Power over Ethernet

- Unscrew the PoE cover from the back of the device.
- Mount the PoE module so that the pins line up with the mating receptacle.

# **Power Button**

Note: As soon as power is applied to the system, the device will boot up. Do not touch the screen during system boot up.

- To turn ON the system, press power button for 500 milliseconds.
- To Shut down or Restart, press and hold the power button for more than 2 seconds and follow the on-screen display menu.
- To force the system to Shutdown, press and hold the power button for 12 seconds.
- To bring the system out of sleep/standby mode, either press the power button once or touch the screen.

# Power LED Status

| POWER LED STATUS | DESCRIPTION |
|------------------|-------------|
| OFF              | OFF         |
| Solid White      | Power ON    |
| Solid Orange     | Power OFF   |
| Blinking White   | Idle Mode   |

#### Power / Function Buttons Features and Gestures

#### Power button On-Screen display menu

If the power button is pressed for more than 2 seconds, a pop-up screen menu will appear.

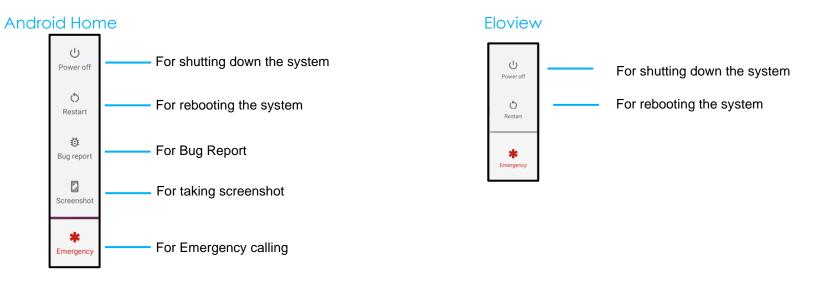

#### Out of Box Experience (OOBE)

#### Step 1:

• Tap anywhere to proceed with set up.

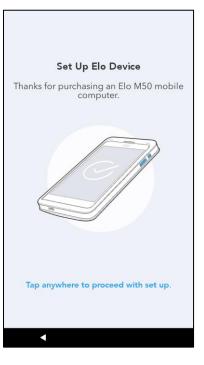

#### Step 2:

- Connect to Wi-Fi or tap "Set up offline" to skip Wi-Fi set up.
- To enroll with EloView you must connect to WiFi.

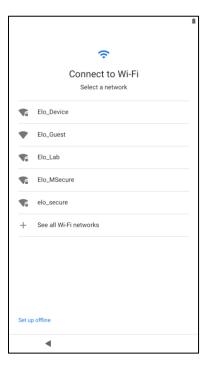

#### Step 3:

- Choose the following set up method.
- Follow on-screen instruction to complete the set up.

| Choose Set Up Method |  |
|----------------------|--|
| Enroll with EloView  |  |
| Enroll with GMS      |  |
| Android Home Mode    |  |
| <                    |  |

# Elo Hub Home Screen – Enroll with Eloview

Refer to ELOVIEW SUPPORT PAGE on www.elotouch.com for Eloview information

The Elo Hub Home Screen is the starting point for navigating of the device. You can place your favorite apps and widgets here. Note: The images below may appear different from the actual device.

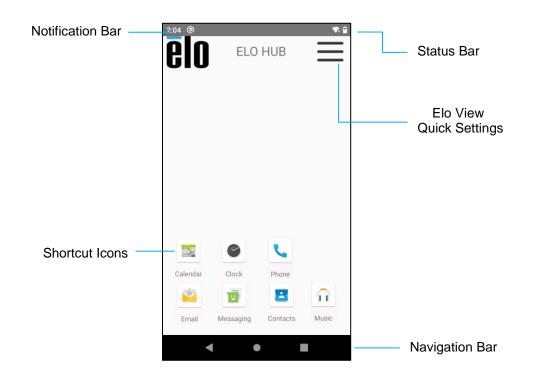

#### Navigation Bar

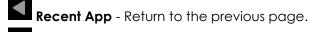

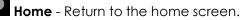

Back - Switch between recently used apps.

#### **Elo Hub Quick Settings**

To access the Quick Settings, tap  $\equiv$  3 lines menu from Elo Hub Home Screen. Located on the upper right side.

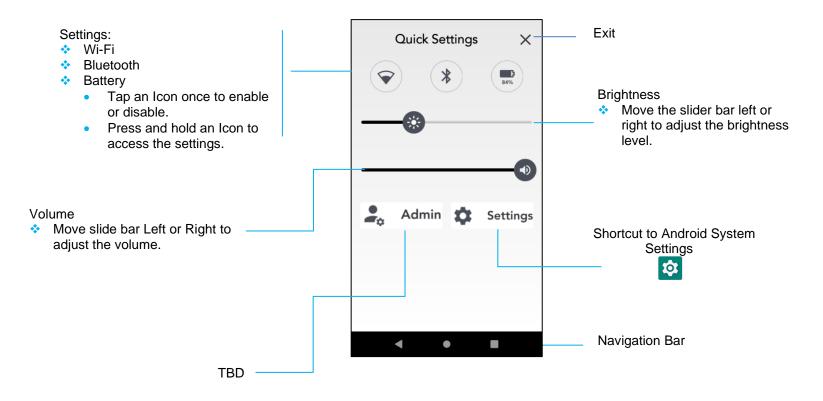

# Android Lock and Home Screens – GMS

Note: The images below may appear different from the actual computer.

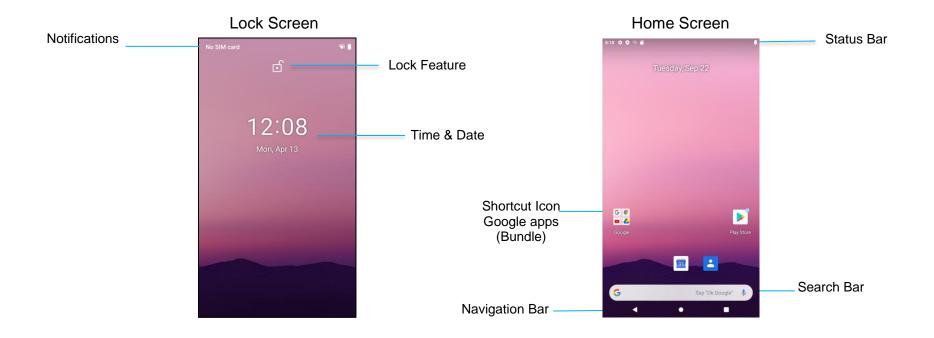

Home Screen is the starting point for navigating the i-series device. You can place your favorite apps and widgets here.

- To unlock the screen to Home Screen, swipe up on the Lock Screen. Note: The default security is Swipe. Refer to Security settings section in this manual for advanced settings.
- To Lock the screen, press the power button once.

#### **Navigation Bar**

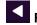

Recent App - Return to the previous page.

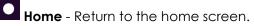

- - **Back** Switch between recently used apps.

#### **Android Notification Panel**

The notification panel allows for quick access to setting shortcuts and notification alerts. Note: The images below may appear different from the actual device.

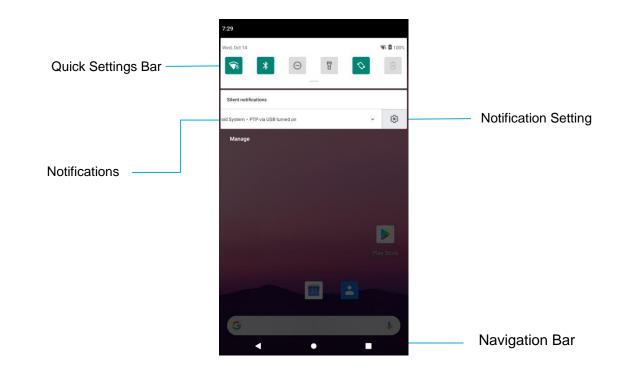

#### To open the Notification Panel

- From the **Home Screen**, swipe down from the top of the touch screen.
- To clear a single notification alert, drag the notification all the way to the left or right.
- To clear all notification alerts, tap "Clear".
- To customize notification alerts, drag the notification halfway to the left or right then tap 🕮 setting.
- To exit, tap the **Navigation Bar** feature or swipe up the notification alert menu.

#### Android Quick Acess Panel

Access Panel allows for quick access frequently used settings, Brightness, and a shortcut to Android System Settings. Note: The images below may appear different from the actual computer.

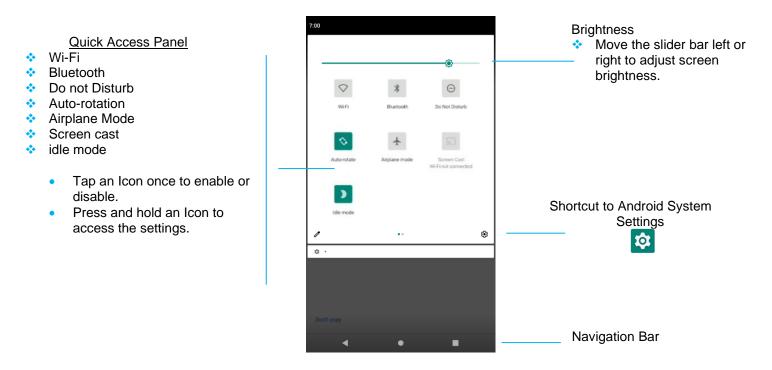

#### To open the Full Quick Access Panel

- From the **Lock Screen**, swipe down from top of the touch screen once.
- From the **Home Screen**, swipe down with two fingers from top of the touch screen.
- If the Notification Panel is open swipe down from the **Quick Settings bar**.
- For additional shortcut Icon's swipe screen from right to left.
- Tap **Navigation Bar** to exit.

#### Android Application Drawer & Google Application

The application drawer is a menu containing all of the applications installed on the device including Android System Settings. This is different from the Home Screen, as it contains every installed app and cannot be customized.

Note: The images below may appear different from the actual computer.

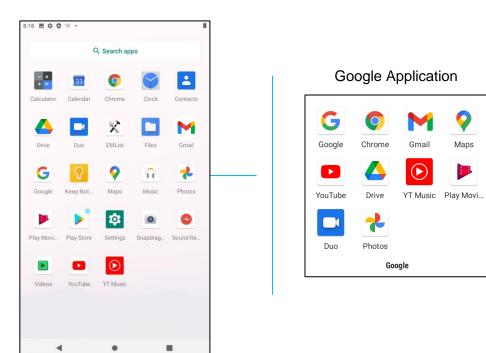

#### To open the Application Drawer (Manager)

- Swipe up the Navigation Bar from the Home screen.
- To open an application, tap once.
- To exit from the **Application Drawer**, tap the Navigation Bar or swipe down.

#### Customize and add a shortcut to the Home Screen.

Note: The images below may appear different from the actual computer.

- From the **Application drawer**, press and hold an app or (Icon) then drag the Icon to move the app to the **Home Screen**.
- Drag the Icon into new location and release.

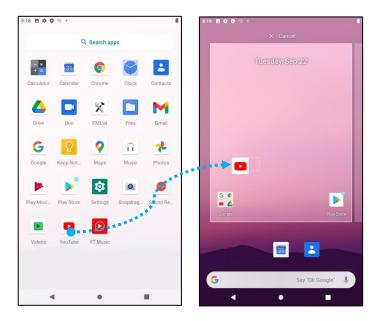

- To cancel, drag the icon to "X Cancel".
- To remove a shortcut Icon from home screen, press and hold the Icon then drag the Icon to "X Remove".

1

• To uninstall an app, press and hold then drag the icon to "Uninstall".

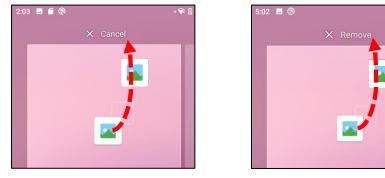

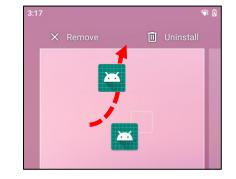

**Section 3** 

# Android System Settings

The Android System Settings menu allows you to control most aspects of your device everything from establishing a new Wi-Fi or Bluetooth connection, to installing a third-party onscreen keyboard, to adjusting system sounds and screen brightness.

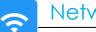

### Network & Internet

The Network & Internet application allows you to access Wi-Fi, Airplane Mode, Mobile plan, Tethering and Advanced settings of Data Saver, VPN and DNS.

To set up Network and Internet, enter Android Settings  $\rightarrow$  Network & Internet  $\rightarrow$ 

#### Wi-Fi

- Tap Wi-Fi.
- Tap Use Wi-Fi to enable 🔍
- From the list, select a wireless network.
- When prompted enter the network password.
- Tap Connect.

For additional Network detail information's (IP address, Security, Frequency and Advanced), tap 🔅 setting of the network (e.g. xfinitywifi).

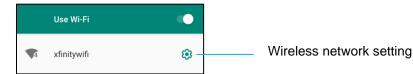

#### Joining Wi-Fi using QR code

- From the list of saved Wi-Fi scroll down and tap + Add network
- Tap
   (QR code) icon to the right of Add network.
- Position the viewfinder over the QR code on another device.

#### Sharing Wi-Fi using QR code

- Tap 😵 setting of the connected device.
- Tap share (Share) icon.

#### Disconnecting a connected Wireless Network

- Tap 🧐 setting of the connected device.
- Tap FORGET (FORGET) icon to disconnect.

#### Ethernet

Note: To connect the i-series 4.0 to Ethernet, it will need an Elo I/O hub (E863687). When available, the i-series 4.0 will automatically prioritize the ethernet connection. If the i-series 4.0 does not, please follow the steps below.

- Place the i-series 4.0 into the Elo hub.
- Set Wi-Fi to disable.
  - Go to Wi-Fi settings, tap **Use Wi-Fi** to disable **O**.
- Tap Ethernet.
- Tap toggle switch to enable

#### Airplane mode

This will disable all of the wireless transmission functions. Including cellular, Wi-Fi, and Bluetooth.

• To enable , tap Airplane mode.

#### **USB** tethering

This feature is for sharing Internet connection to another device using a USB cable.

- Note: The USB cable must be connected first from i-series 4.0 to another device or PC. See Connected device → USB on this user manual.
  - Tap thering.
  - Tap USB tethering, to enable

#### **Bluetooth tethering**

This feature is for sharing internet network connection to another device using Bluetooth.

- Note: The Bluetooth must be paired first from i-series 4.0 to another device or PC. See Connected devices → Bluetooth on this user manual.
  - Tap tethering
  - To enable , tap Bluetooth tethering.

#### **Data Saver**

This feature is for saving data if the internet network connection is on a metered device..

Note: The Bluetooth must be paired first from i-series 4.0 to another device or PC. See Connected devices → Bluetooth on this user manual.

- Tap Data Saver
- To enable 🤍, tap Use Data Saver

Connected devices

The Connected devices application allows you to pair Bluetooth devices, NFC, and USB (Tethering File transfer MDI and PTP) To setup, enter Android Settings  $\rightarrow$  Connected devices  $\rightarrow$ 

USB

ōΠ

Note: To activate the USB settings, connect the USB cable from the i-series 4.0 to another device or PC. Once the i-series detects the external computer, it will become available in the USB preference settings.

- Tap USB.
- From USB Preferences under USE USB FOR choose and tap a feature to enable.

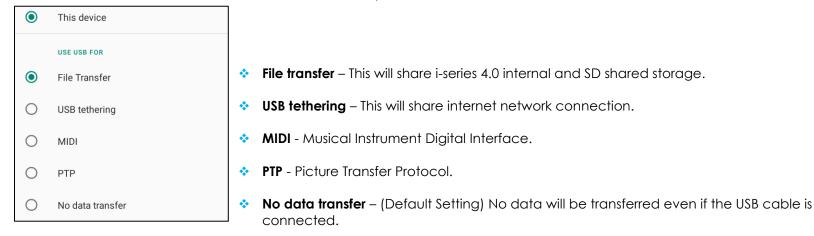

#### Bluetooth

Note: Make sure the BT device is on and is discoverable.

- Tap Connection preferences.
- Tap Bluetooth.
- Tap toggle switch to ON
- Tap + Pair new device.
- From Available devices screen, tap a device to pair.
- When a pairing request message appears.
  - Verify the pairing number is the same.

- If the pairing requests a PIN, enter the PIN.
- Tap **PAIR**, to connect.
- When the Bluetooth device is successfully connected to i-series 4.0, the connection will show as Active or Connected.

#### Unpair a paired Bluetooth Device

- Navigate back to 'Connected devices' screen, from AVAILABLE MEDIA DEVICES or PREVIOUSLY CONNECTED DEVICES.
- Tap 🤨 settings of the connected device (e.g. JBL Flip 3).

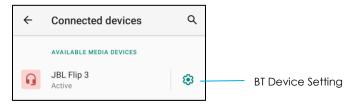

• In the settings menu, it is possible to **DISCONNECT**, **FORGET** (to unpair the device) and to enable and disable Phone calls, Media audio and Contact sharing.

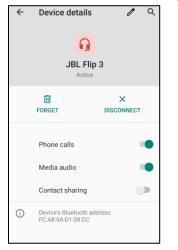

#### Cast

This allows to mirror the i-series display onto a wireless display device (e.g. Smart TV).

Note: Make sure the wireless display capable device and i-series 4.0 are on the same wireless network. See Network & Internet connection on this user manual.

- Tap Connection preferences.
- Tap Cast.

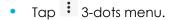

• Tap **Enable wireless display** to begin scanning for compatible displays.

Enable wireless display 🔽

• From the list, tap a wireless display (e.g. TV). From the Wireless Display device (TV), if promoted tap **Allow**.

#### Disconnect and forget a connected wireless display

- To stop the device from casting, tap the connected wireless display (e.g. TV).
- Tap **DISCONNECT**.

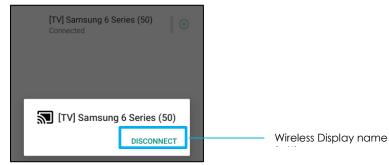

#### To forget a device

- Tap <sup>(2)</sup> setting of connected wireless display.
- From wireless display options screen, tap FORGET.

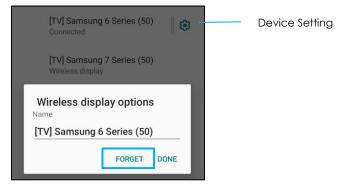

#### To stop scanning available wireless display to cast

- Tap : 3-dots menu.
- Tap **Enable wireless display** to be unchecked

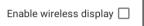

#### Printing

Note: Make sure i-series 4.0 and printer are connected to the same network.

- Tap Connection preferences.
- Tap **Printing**.
- Tap Default Print Service.
- Tap toggle switch to ON
- Tap <sup>1</sup> 3-dots menu.
- Tap Add printer.

#### To add a printer using Wi-Fi printer:

- Tap Wi-Fi direct printing to enable
- If prompted, tap 'ALLOW ONLY WHILE USING THE APP' to allow the device.
  - Tap Wi-Fi Direct printers to start searching for a Wi-Fi printer to add.
  - Tap the printer's name to connect.

#### To add a printer entering IP address:

- Tap Add printer by IP address.
- Enter the printer's IP address.
- •

#### Files received via Bluetooth

This menu will show a list of all the files that have been transferred via Bluetooth.

#### PoE Power Manager

When Power over Ethernet is being used, the PoE power manager allows the ability to enable and disable available features. Note: 25.5W is the maximum available power when using the PoE module.

| PoE power manager                                                               | ۹ : |
|---------------------------------------------------------------------------------|-----|
| PoE power status<br>PoE+ Limit: 25.50W, User Controllable: 4.16W of 10.54W used |     |
| Brightness (80%, 2.63W)                                                         |     |
| Volume (50%, 0.51W)                                                             |     |
| Bluetooth<br>Enable/Disable feature when PoE is activated (1.02W)               | •   |
| Wi-Fi<br>Enable/Disable feature when PoE is activated (2.12W)                   |     |
| USB Port 1 (Type A USB)<br>Enable/Disable feature when PoE is activated (4.76W) |     |
| USB Port 2 (Type C USB)<br>Enable/Disable feature when PoE is activated (4.76W) |     |
| USB Port 3 (Micro USB)<br>Enable/Disable feature when PoE is activated (2.04W)  |     |
| USB Port 4 (Micro USB)<br>Enable/Disable feature when PoE is activated (2.04W)  |     |
| USB Port 5 (Micro USB)<br>Enable/Disable feature when PoE is activated (2.04W)  |     |
| USB Port 6 (Micro USB)<br>Enable/Disable feature when PoE is activated (2.04W)  |     |
| GPIO<br>Enable/Disable feature when PoE is activated (1.27W)                    |     |
| HDMI<br>Enable/Disable feature when PoE is activated (0.50W)                    |     |
|                                                                                 |     |

#### **Status Light Kit**

Note: When using the Elo Status Light Kit, this function needs to be enabled.

App & Notification settings are to streamline app alerts by changing which apps send notifications and how the notifications alert you.

To manage App & Notification, enter Android Settings  $\rightarrow$  App & Notification

#### **Setting notifications**

- In the Recently opened apps, tap SEE ALL APPS or App info.
- From App Info screen tap an App to set the notification (e.g. Android Keyboard).
  - \* In the App property settings you can also **DISABLE**, **ENABLE**, and **FORCE STOP** the app.

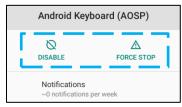

• To enable or disable notifications, tap Notifications. Then select Show notifications.

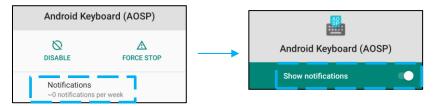

• To add a dot for unread notifications, tap **Advanced** then tap Allow notification dot.

#### **Resetting app preferences**

This will not lose any app data.

- Tap 3-dots menu from App Info screen.
- Tap Reset app preferences then tap RESET APP.

#### Setting Permission manager to an application

• To manage a preference's permissions to an app (e.g. Android Keyboard), tap Permissions.

- To allow a permission to an application, tap an app from **DENIED** menu.
- To deny a permission to an application, tap an app from **ALLOWED** menu.

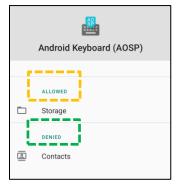

#### Setting notifications in the lock screen

- To set up notification in the lock screen from Apps and notification screen, tap **Notifications**.
- Tap Notification on lock screen. Then follow on-screen instruction on how notifications appear in the lock screen.

#### For additional settings

- Tap Advanced.
- Tap a feature to enable or disable.

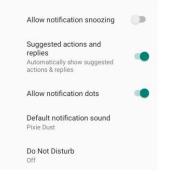

#### Setting Permission manager on apps using storage, phone, and location

- To give permission to an app, tap **Permission manager** from **Apps and notifications** screen.
- In the menu of permission manager, tap an app to manage that app's permissions (e.g. Camera).
- From the camera properties, choose an app to manage.
- To allow a permission to an application, tap an app from **DENIED** menu.

• To deny a permission to an application, tap an app from **ALLOWED** menu.

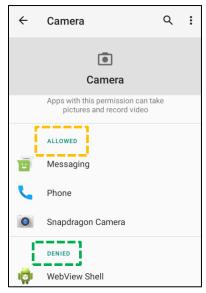

#### **Setting Emergency alerts**

- Tap Advanced from the Apps and notifications screen.
- Tap Emergency alerts.
- From the menu of alerts, tap a feature (e.g. AMBER alerts) to enable or disable.
- For Sound and Vibration settings, tap Vibration to enable or disable under Alert Preferences.
- For Alert reminder settings, tap **Alert reminder sound**.

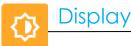

The Display application manages the screen's display settings.

To modify Display settings, enter Android Settings  $\rightarrow$  Display  $\rightarrow$ 

#### Auto Idle mode

- Tap Auto idle mode to enable 🔍 or disable 🔍.
- When enabled, the backlight will turn off between the hours of 00:00 and 06:00 daily.

#### **Brightness Level**

- Tap Brightness level.
- Move the slider bar right or left to adjust the screen's brightness.

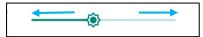

#### Dark theme

• To switch screen theme between dark (black color) or light (white color), enable 🔍 or disable 🔍.

#### **Night Light Feature**

This feature will tint the screen to amber. This makes easier to look at the screen or read in dim light.

- Tap Night Light.
- Tap TURN ON NOW.
- To adjust intensity, move the slider bar right or left.

| Intensity |  |
|-----------|--|
| -         |  |
|           |  |
|           |  |

• To disable, tap **TURN OFF NOW**.

Customizing a time schedule

- Tap Schedule.
- Select Turn on at custom time.
  - Tap Start time to set the time (for example at 10:00PM).
    - Tap **OK** to execute.
  - Tap Enter time to set the time (for example at 6:00AM),

• Tap **OK** to execute.

#### To disable the time schedule

- Tap Schedule.
- Tap None.

#### Wallpaper

- Tap **Wallpaper**.
- Select a wallpaper from the following options.
  - Live Wallpapers
  - Snapdragon Gallery → Download Picture Screenshot
- Select an image or picture you want as a wallpaper from the folders.
- Tap **SET WALLPAPER**.

|  | Q | : |
|--|---|---|
|--|---|---|

#### Advanced

#### Screen timeout

- Tap Screen timeout.
- Select the time limit from the following option.

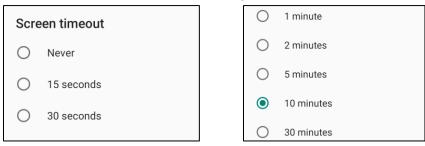

• Tap to save.

#### Auto-rotation screen

• Tap Auto-rotation screen to enable or disable.

#### Font size

- Tap Font size.
- Move the slider bar left or right to adjust the text size.

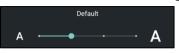

#### **Display size**

- Tap **Display size**.
- Move the slider bar to left or right to adjust the screen size.

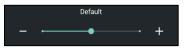

#### Screen saver

- Tap Screen saver.
- Tap Current screen saver to make changes to the current settings.

| Clock |  | Current screen saver<br>Clock | ۲ |
|-------|--|-------------------------------|---|
|-------|--|-------------------------------|---|

- Select a screen saver from Clock, Colors, Photo Frame, and Photo Table.
- For additional clock, Photo Frame, and Photo Table screen savers, tap 🔅 setting.

| Current screen saver<br>Clock | ٩ |
|-------------------------------|---|
|-------------------------------|---|

• To activate Screen saver, tap **START NOW**.

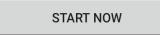

#### **External Screen Orientation**

- Tap External Screen Orientation to change the orientation of the second screen.
- Select the orientation from the following option.

| een Orientation |                               |
|-----------------|-------------------------------|
| Auto            |                               |
| 0               |                               |
| 90              |                               |
| 180             |                               |
| 270             |                               |
| CANCEL          |                               |
|                 | Auto<br>0<br>90<br>180<br>270 |

• Tap to save.

#### **Screen Orientation**

- Tap Screen Orientation.
- Select the orientation from the following option.

| Screen Orientation |  |
|--------------------|--|
| Auto               |  |
| 0                  |  |
| 90                 |  |
| 180                |  |
| 270                |  |
| CANCEL             |  |
|                    |  |

• Tap to save.

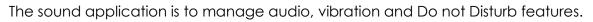

To modify settings, enter Android Settings  $\rightarrow$  Sound  $\rightarrow$ 

#### Volumes

Sound

曰)

• To decrease or increase the following sound volume, drag slider left or right.

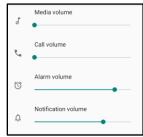

#### **Do not Disturb**

- Tap Do not Disturb.
- Tap TURN ON NOW, to enable Do not Disturb,
  - To manage settings, tap a feature you wish to manage and follow on-screen instructions to complete the set up.

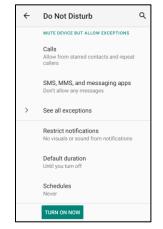

• To disable, tap **TURN OFF NOW** 

#### Shortcut to Prevent Ringing

- Tap Shortcut to prevent ringing.
- Tap toggle switch to 🔍 enable.
- Select from the following options.

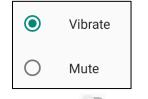

• To disable 🔍, tap toggle switch.

#### **Default Notification Sound**

- Tap **Default notification sound**.
- Select a sound from the list (e.g. Pixie Dust) and tap **OK** to save.

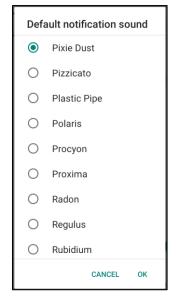

#### **Default Alarm Sound**

- Tap Default Alarm sound.
- Select an alarm sound from the list (e.g. Cesium) and tap **OK** to save.

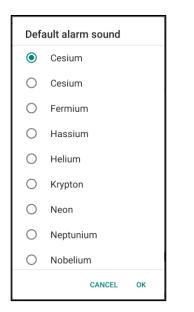

#### **Audio Policy**

- Select to audio output port.
- Default is Auto

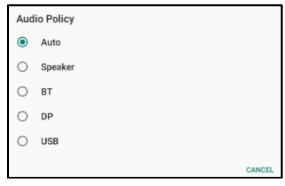

#### Advanced

• To enable • or disable • on the following features below, tap a feature.

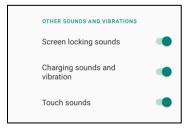

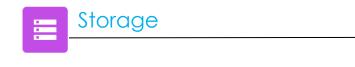

To manage Storage, enter Android Settings  $\rightarrow$  Storage  $\rightarrow$ 

#### **Internal Shared Storage**

• To check the status of internal memory storage, tap Internal Shared storage.

#### Storage Manager

This feature is to help free up storage space, storage manager removes backed up photos and video from the device.

- To enable 🔍 or disable 🔍 , tap **Storage manager**.
- To make changes to set days on removing photos and videos, tap **Remove photos & Videos**.
  - Select from the options below.

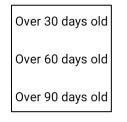

• Tap **Back** to exit.

#### SD card

- To manage SD card, tap **SD card**.
- To safely eject SD card, tap  $\triangleq$  eject.
- To remount the SD card, tap SD card.
- Tap MOUNT.

Wakeup Source

**4**)

The Wakeup Source applications allows you to program the "Touch Screen" to wake up the device from sleep or idle mode.

To modify the settings, enter Android Settings  $\rightarrow$  Wakeup Source  $\rightarrow$ 

TOUCH Tap to Enable (Checked) or Disable (Unchecked).

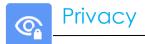

The Privacy application is to give you control over what permissions of applications can have.

To manage permission, enter Android Settings  $\rightarrow$  Privacy  $\rightarrow$ 

#### **Permission Manger**

This is to grant permission of an App that uses storage, phone, and location.

- To manage permissions to an app, tap **Permission manager**.
- From the menu of permission manager, tap an app you wish to manage (e.g. Camera).
- From the camera property shows what applications has camera permissions.
- To allow a permission to an application, tap an app from **DENIED** menu.
- To deny a permission to an application, tap an app from **ALLOWED** menu.

#### Show passwords

This will display character briefly as you type a password.

• To enable 💶 and disable 💷 , tap **Show passwords**.

#### Lock screen

This will show all notification content in the lock screen.

• To enable 🔍 and disable 🔍, tap Lock screen.

#### Autofill service from Google

This will allow the user to save passwords, credit cards and addresses in order to quickly fill out online forms.

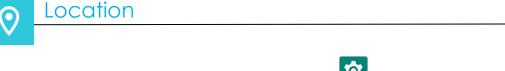

To modify Locations settings, enter Android Settings  $\rightarrow$  Location

- Tap Location.
- To enable or disable, tap Use location

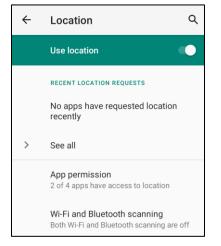

- For apps have requested location recently, **tap See all.**
- To update permission, tap **App permission**.
- To scan for Wi-Fi networks and Bluetooth, tap Wi-Fi and Bluetooth scanning,
  - Note: This feature allows apps and services to scan for Wi-fi networks and Bluetooth anytime. This can be used to improve location-based features and services.

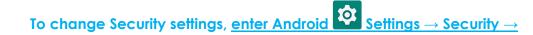

#### **Security Status**

Security

•

#### **Google Play Protect**

• Scans all apps to find any viruses.

#### **Find My Device**

• Once an account is associated with the device, it can be found if the device is misplaced.

**Security Update** 

• Will provide details about when the last security update was conducted

#### Screen Lock

- Tap Screen lock.
- From the menu select a security you wish to set. The default security is Swipe.

#### **Swipe Security**

• Tap Swipe.

#### **Pattern Security**

- Tap **Pattern**.
- Tap **YES**.
- Draw a Pattern for security (see image for an example) and tap **NEXT**.

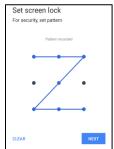

- Draw the same pattern again and tap **CONFIRM**.
- Follow on-screen instruction and tap **DONE**.

#### **Pin Security**

- Tap **PIN**
- Tap **YES**.
- Enter a PIN number must be at least 4 digits minimum and tap **NEXT**.

| Set screen lock |         |    |    |  |
|-----------------|---------|----|----|--|
| For security,   | set PIN |    |    |  |
|                 |         |    |    |  |
|                 |         |    |    |  |
|                 |         |    |    |  |
|                 |         |    |    |  |
|                 |         |    |    |  |
|                 |         |    |    |  |
|                 |         |    |    |  |
|                 |         |    |    |  |
|                 |         |    |    |  |
|                 |         |    |    |  |
| CLEAR           |         | NE | хт |  |

- Re-enter PIN numbers and tap **CONFIRM**.
- Follow on-screen instruction and tap **DONE**.

#### **Password Security**

- Tap **Password**.
- Tap YES.
- Enter a password, must be at least 4 characters minimum and tap **NEXT**.

| Set screen lock         |      |
|-------------------------|------|
| For security, set passw | ord  |
|                         |      |
|                         | •    |
|                         |      |
|                         |      |
|                         |      |
|                         |      |
|                         |      |
|                         |      |
|                         |      |
| CLEAR                   | NEXT |

- Re-enter password and tap **CONFIRM**.
- Follow on-screen instruction and tap **DONE**.

#### **Remove Screen Lock**

- To remove screen lock, tap **Screen lock**.
- If prompted enter the Password (only applicable for PIN, PATTERN and PASSWORD security).
- Tap **None** to remove screen lock.
- Tap **YES**.
- Tap **REMOVE** to confirm.

# To add an account, enter Android Settings $\rightarrow$ Accounts

- To set up an account, tap **Account**.
- Tap + Add account.

Accounts

- Enter an email account.
- Enter an Account type you want to add (PERSONAL POP3 or PERSONAL IAMP).
- Follow the on-screen instructions to complete the setup.

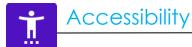

The Accessibility is a large on-screen menu to control the Elo i-series device. You can control display, audio & on-screen text and more.

To modify settings, enter Android Settings  $\rightarrow$  Accessibility

- From the menu, select a feature to change the setting.
- Select to Speak
  - If enabled, will speak the text word when it is clicked on.
- TalkBack
  - If enabled, will provide feedback to use the device without having to look at it.
- Text-to-speech output
  - ✤ Will convert text into speech.
  - There are also option to change the language, speech rate and pitch

- To enable 🔍 or disable 🔍 , tap the feature.
- To adjust slide bar, drag slider right or left.

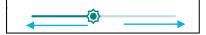

• For other settings, tap the feature and follow the on-screen instruction to complete the setup.

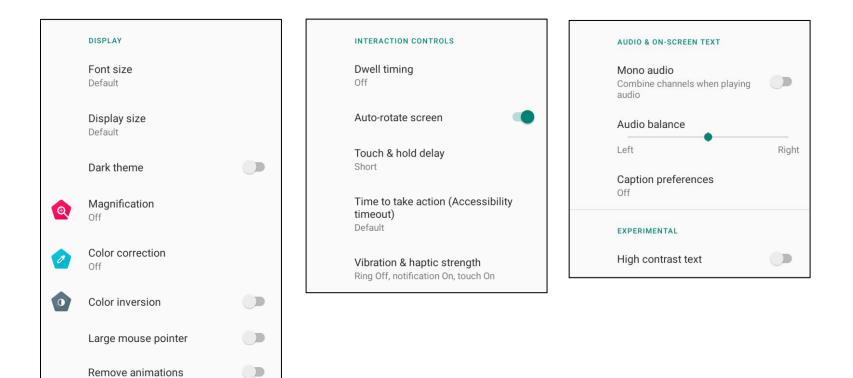

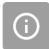

• Digital Wellbeing and Parental controls are available here.

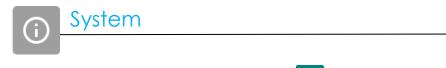

To modify settings, enter Android Settings  $\rightarrow$  System  $\rightarrow$ 

#### Languages & input

- To change language, tap Languages & input.
- Tap Language.
- Tap + Add a language, then choose from the list of languages to add (e.g. Espanol).

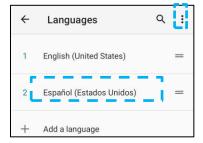

- After choosing a language, tap 3-dots menu then tap **Remove**.
- To change a language e.g. from English to Espanol, tap English then tap

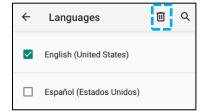

• Tap **OK** to remove selected language.

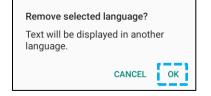

#### Gestures

• Tap Gestures.

#### For camera gesture

- Tap Jump to camera.
- Tap Jump to camera to enable 🔍 or disable 🔍.
  - ↔ When set to enable, pressing power button twice will activate, the digital camera.

#### For notification volume gesture

- Tap Preventing ringing
- Tap toggle switch to ON or OFF.

|         | On 🕐                                |
|---------|-------------------------------------|
|         | PRESS POWER & VOLUME UP TOGETHER TO |
| ۲       | Vibrate                             |
| $\circ$ | Mute                                |

- When set to Vibrate mode and notification volume is active, pressing power + volume up buttons together, the notification volume will be set to vibrate mode.
- The vibrate mode Icon will also show into status bar.

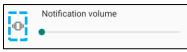

- When set to Mute mode and notification volume is active, pressing power + volume up buttons together, the notification volume will be muted.
- The mute Icon will also show into status bar.

|   | Notification volume |  |  |  |  |
|---|---------------------|--|--|--|--|
| Ŕ | •                   |  |  |  |  |

#### Date & Time

Note: The recommended setting for "**Date and Time**" is to use, "<u>USE network provided time</u>". And for **Time zone** when is set to "**USE network provided zone**", you need a sim card to work.

| ÷ | Date & time                                  | م |
|---|----------------------------------------------|---|
|   | Use network-provided time                    | • |
|   | Date<br>September 22, 2020                   |   |
|   | Time<br>8:19 AM                              |   |
|   | Use network-provided time zone               |   |
|   | Time zone<br>GMT-04:00 Eastern Daylight Time |   |

For manual settings:

- Tap Date & Time.
- To set Date and Time manually, tap **Use network-provided time**.
- Tap **Date**.
- Tap Time.

| Use network-provided time     |  |
|-------------------------------|--|
| <b>Date</b><br>April 14, 2020 |  |
| Time<br>4:44 AM               |  |

• To set time zone, tap **network -provided time** and select your time zone.

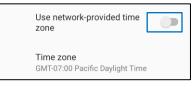

• To set to 12 hours format, tap Use locale default.

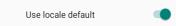

• To set 24 formants, tap Use 24-hours format.

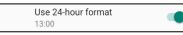

#### Advanced

#### **Reset options**

- To select a following option to reset, tap Reset options.
- From the list, select an item to reset then tap to execute and follow on-screen instruction.

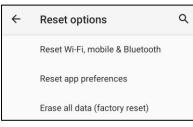

#### Multiple users

- Tap Multiple users.
- Tap toggle switch to ON.

#### To switch users

• Tap a user or name from the following option.

|   | USERS & PROFILES            |  |  |
|---|-----------------------------|--|--|
| ٢ | <b>You (Hello)</b><br>Admin |  |  |
|   | Guest                       |  |  |

#### To add user

Note: only admin can add users.

- Tap + Add user or profile.
- To set up apps and contents for the user, tap User.
   Follow on-screen instructions to complete account set up.
- To set up restriction access to apps and content for the users, tap **Restricted profile**. Follow on-screen instructions to complete account set up.

#### To delete guest from the device

- Tap : 3-dot menu from **Multiple Users** screen.
- Tap **Delete Guest** from this device.

#### To rename Admin Profile info

- Tap <sup>(2)</sup> admin
- Enter the name.
- Tap **OK** to save.

**Developer** (Accessing developer option menu)

- To access Developer option menu, go to **About tablet**  $\rightarrow$ **Build number**.
- Tap Build number 7 times. When successfully done you will see the message "You are now a developer".
- Then go back to  $\textcircled{2}{2} \rightarrow System \rightarrow Advanced.$

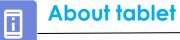

For viewing specific information of i-series device.

# To view and modify settings, enter Android Settings $\rightarrow$ About phone

| Device name<br>10in-I-Series-4                     | - Tap once to change the device name.                                                                                                    |
|----------------------------------------------------|----------------------------------------------------------------------------------------------------|
| Emergency information<br>Info & contacts for Owner | - Tap once to view add, and update emergency information.                                                                                     |
| Legal information                                  | - Tap once to view.                                                                                                    |
| Model & hardware<br>Model: 10in-I-Series-4         | - Tap once to view Model, Hardware and Serial number information.                                                                             |
| Model description<br>10in-I-Series-4, evt2         | - Elo i-series Model description.                                                                                                    |
| Android version                                    | <ul> <li>Tap once to view Android version, Security, Google Play system update, Baseband version, Kernel version and Build number.</li> </ul> |
| IP address<br>Unavailable                          | - IP address information.                                                                                                    |
| Wi-Fi MAC address<br>1c:ee:c9:1f:74:2c             | - Network MAC address information.                                                                                                    |
| Bluetooth address<br>1c:ee:c9:1f:74:2d             | - Bluetooth address information.                                                                                                    |
| Up time<br>30:23                                   | - Total time system has been in operation.                                                                                                    |
| Build number<br>SWEP_sdm660la302_v01.023.02.p_01   | - Tap 7 times to access Developer options menu in the System $\rightarrow$ Advanced settings.                                                 |
|                                                    |                                                                                                    |

Section 4

# Operational

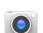

## About Camera App (Snapdragon)

#### **Camera Features**

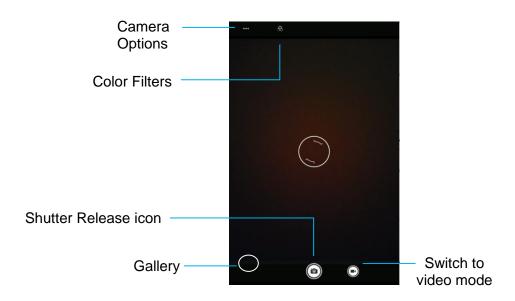

Switch - A switch between Camera to Video.

Camera Options - For selecting the best exposure settings to fit the type of scene being shot. That is, in addition to the amount of light in the scene. HDR mode can be enabled from here.

All other option available by clicking the gearhead icon are listed in the table below.

Shutter Release - For taking picture.

Gallery - For viewing captured picture.

#### Advanced Settings

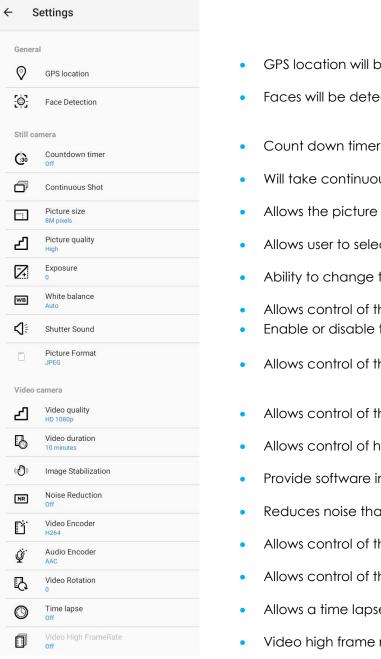

- GPS location will be saved
- Faces will be detected
- Count down timers supports Off, 2 seconds, 5 seconds and 10 seconds
- Will take continuous shots
- Allows the picture size to be changed.
- Allows user to select the output picture quality
- Ability to change the exposure
- Allows control of the white balance (Auto, Incandescent, Fluorescent, Daylight, Cloudy)
- Enable or disable the shutter sound
- Allows control of the picture format (JPEG or HEIF)
- Allows control of the video quality. (1080p is the native resolution)
- Allows control of how long a video will be taken
- Provide software image stabilization
- Reduces noise that is introduce when taking video.
- Allows control of the video encoder
- Allows control of the audio encoder
- Allows a time lapse at various intervals (up to 24 hours)
- Video high frame rate (FPS) can be enabled. (not available in time lapse mode)

## Take a Picture and Record Video

- Tap <sup>Snapdragon</sup> camera app to access the Digital camera.
- To change camera and video settings, see features.
- From the switch, located on bottom left side of the i-series 4.0 select one from the following options.

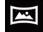

For Panorama, tap 🖾 Panorama Icon.

- Slowly move the device across to take a panoramic picture.
- ✤ When finished, tap stop Icon.

- For Video recording, tap 🛄 Video Icon.
- ✤ To record videos, tap capture Icon.
- To mute and unmute sound while recording, tap microphone Icon.
- ✤ When finished recording, tap stop Icon

## 0

For camera, tap 🖸 Camera Icon.

- ✤ To take pictures, tap shutter release Icon.
- To enable and disable shutter sound, go to advanced settings. See camera features.
- To zoom an object or scene place two fingers on the screen together, spreads them apart to zoom in and pinch to zoom out.
- To auto focus an object or scene, tap touch screen.
- To view pictures and play recorded videos, tap gallery.
- To play recorded video, tap Day.

## Take a Screenshot

For capturing an image of the screen. The device will automatically save the image in the 📮 File folder application.

• Press the power button for more than 2 seconds and a pop-up screen menu will appear then tap screenshot.

## Android File Application

The Android File Manager app helps to manage, delete, print, shares and transfer files between the mobile storage and a computer.

To access pictures, videos, screenshots, audios, downloads, and mobile internal / external storage, go to application drawer.

- Tap 🗖 file application from the application drawer.
- Tap  $\equiv$  3 lines menu and choose one of the following options.
- Tap 🔼 Image Icon for pictures and screenshots.
  - Tap Camera folder for photos.
  - Tap Screenshots folder for screenshot images.
  - Tap Wideo for recorded videos.
  - Tap Camera folder.
  - Tap Audio for recorded audios.
  - Tap ± for Downloaded items.
  - Tap
     for mobile internal storage folders.
  - Tap for mobile external storage folders.

#### **Delete Files**

- To delete files from the folders above, press and hold an item or tap <sup>3</sup> 3 dots menu to select all items in the folder.
- Tap To delete.
- Tap OK to confirm.

#### **Copy and Move Files**

- To copy or move files into new location press and hold an item from the folders above or tap
   3 dots menu to select all items in the folder.
- Tap <sup>3</sup> dots menu again and choose "Copy to" or "Move to".
- Tap  $\equiv$  3 lines menu and choose from the following options where you want to move or copy the item.
- To create a new folder, tap <sup>‡</sup> 3 dots menu.
- Rename the folder.
- Tap Copy or Move to confirm.
- Print File
- Note: To print you must set a printer. See Android Settings  $\rightarrow$  Connected device  $\rightarrow$  Print.
- To print files from the folders above, tap an item once.
- Tap <sup>3</sup> dots menu and tap Print.

#### **Share Files**

Note: Make sure both device Bluetooth are paired. See Connected devices  $\rightarrow$  Bluetooth on this user manual.

- To share files from the folders above, press and hold an item.
- tap < share Icon.
- To share via Bluetooth, tap \* Bluetooth Icon.
- 🔹 To share via Email, tap 🚊 email Icon
- For more options hold an item from the folders above.
- Tap <sup>3</sup> 3 dots menu and choose from the following options and follow on-screen instructions.

## General-purpose Input/Output (GPIO) Support

The I-Series 4.0 supports a GPIO which can be used to connect to peripherals such as a motion sensor. Elo has an optional GPIO cable (PN: E211544) with flying leads so that it is easy for users to connect their own peripherals.

#### Pinout of the GPIO cable (PN: E086398):

Red Wire: Pin 1  $\rightarrow$  5 Volt output connection White Wire: Pin 2  $\rightarrow$  Input connection 1 Green Wire: Pin 3  $\rightarrow$  Input connection 2 Two Black Wires: Pin 4 and Pin 5 are tied to ground

5V, 200mA is the max voltage and current available via this GPIO port.

### G-Sensor

All I-Series 4.0 units are equipped with a g-sensor and will rotate the video based on the orientation of the device.

## USB – C Settings

All i-series 4.0 device supports USB – C video, audio and touch via the USB- C cable.

The 15.6 and 22in i-series 4.0 device can also support power up to an Elo 1502L Touch monitor via the USB – C cable when using the Elo 90W power supply.

To enable video output, enter the developer options and click on USB and DP configuration.

- Default mode is SS-USB only (no video output)
- Select DP (4 lanes) & HS-USB to allow video output

## About Android Debug Bridge (ADB) control

Elo handheld computer device supports debugging via Wi-Fi/Ethernet or using the USB cable, Type C to Type A cable.

#### Set I-series 4.0 to (Developer)

- Enter Android 2 Settings  $\rightarrow$  About Phone  $\rightarrow$  Build Number.
- Tap Build Number 7 times to enter developer mode.
- Go back to the 🔯 Settings à System à Advanced and you will see "**Developer Options**".
- From Developer options on- screen display, enable the option called "USB debugging".

#### To connect via Wi-Fi

Ensure that your computer is online and not behind a firewall.

- Find the IP address (by going to 2 Settings  $\rightarrow$  Network & Internet  $\rightarrow$  Wi-Fi  $\rightarrow$ Tap the active connection  $\rightarrow$  Advanced  $\rightarrow$  IP Address.
- On your host computer, use the command ADB connect <IP address> to be able to perform ADB actions.

#### To connect via USB, perform the following steps

- Ensure the USB cable is not connected to the i-series 4.0.
- From the settings, enter Developers Options
- Turn on the "Enable USB Debugging" option
- Plug USB cable (type C) side into the computer device and (type A) to host PC.
- In the host PC, input "ADB devices" to check if the Elo Handheld Computer serial number shows up. If it is there, then you have connected successfully.

A full factory reset should only performed if all other recovery methods have failed and all other troubleshooting options. Performing a full factory reset results in loss of data. This options will recover the original factory image state by erasing all data in the main storage on the Elo handheld computer.

**Note**: Performing a factory reset on **Android bootloader menu**, if you added a Google Account to Elo handheld Computer make sure you have your Google credential (Username and password) associated with the Elo handheld computer. If you don't have it you will not be able to use the device after reset. This is a security measure that prevents unauthorized user from using the device if they do a factory reset on Android bootloader menu.

#### **To Reset**

- Enter Android 2 Settings  $\rightarrow$  System  $\rightarrow$  Advanced  $\rightarrow$  Reset Options.
- Tap Erase all data.
- Under Erase all data (factory reset), tap Erase all data .
- Under **Erase all data?**, tap Erase all data.
- When successfully don, the device will auto reboot.

| Part Number | Comment                              |  |  |
|-------------|--------------------------------------|--|--|
| E413396     | Elo Power over Ethernet kit          |  |  |
| E413579     | 90W power brick kit                  |  |  |
| E809321     | 10.1" and 15.6" Flip Stand kit       |  |  |
| E134699     | 3d Camera                            |  |  |
| E201494     | 2d Camera                            |  |  |
| E134286     | Kit for scanning fingerprints        |  |  |
| E001004     | Kit for Near Field communication     |  |  |
| E001002     | Kit for Magnetic strip reader        |  |  |
| E651272     | GPIO version of the Status light kit |  |  |
| E644767     | USE version of the status light kit  |  |  |
| E093433     | Kit for 1d barcode scanning          |  |  |
| E393160     | Kit for 2d barcode scanning          |  |  |
| E384627     | Kit for 2d barcode scanning          |  |  |
| E361850     | Kit for 2d barcode scanning          |  |  |
| E926356     | Kit for 2d barcode scanning          |  |  |
| E514304     | Replacement Cable Kit (NA & EU       |  |  |
| LJ14304     | power cables and power brick)        |  |  |
| E534879     | Kit for Temperature sensing          |  |  |
| E809509     | Expansion module kit                 |  |  |

Note: there are different scanner engines for the 2D barcode scanners.

# Section 5: Technical Support and Maintenance

Technical Assistance

**Technical Specifications** 

visit **www.elotouch.com/products** for technical specifications for this device

Support

visit www.elotouch.com/support for technical support

Refer to last page for worldwide technical support phone numbers.

## Elo I-series 4.0 Care and Handling

The following tips will help maintain optimal performance of your Elo I-series 4.0:

- To prepare for cleaning the touchscreen, power down the device (if possible), or ensure your on-screen software can tolerate false touches while you clean.
- Do not get liquids inside the unit. Do not spray the Elo product directly. Instead, use wet wipes, a sprayed cloth or a dampened cloth with the excess moisture squeezed off.
- Select only non-abrasive cleaning wipes or cloths to avoid scratching touchscreens.
- Avoid highly concentrated alcohol (> 70%), non-diluted bleach or ammonia solutions, as these may cause discoloration.
- Wipe the surfaces with the appropriate wipes or cloths and approved cleaning products and allow them to dry.
- For additional cleaning methods, recommended cleaning and disinfectant solutions, please visit https://www.elotouch.com/support/technical-support/cleaning

# **Section 6: Regulatory Information**

## **Electrical Safety Information**

Compliance is required with respect to the voltage, frequency, and current requirements indicated on the manufacturer's label. Connection to a different power source than those specified herein will likely result in improper operation, damage to the equipment, or pose a fire hazard if the limitations are not followed.

There are no operator serviceable parts inside this equipment. There are hazardous voltages generated by this equipment which constitute a safety hazard. Service should be provided only by a qualified service technician.

Contact a qualified electrician or the manufacturer if there are questions about the installation prior to connecting the equipment to mains power.

## Emissions and Immunity Information

Notice to Users in the United States: This device complies with part 15 of the FCC Rules. Operation is subject to the following two conditions: (1) This device may not cause harmful interference, and (2) this device must accept any interference received, including interference that may cause undesired operation of the device.

Changes or modifications not expressly approved by the party responsible for compliance could void the user's authority to operate the equipment.

NOTE: This equipment has been tested and found to comply with the limits for a Class B digital device, pursuant to part 15 of the FCC Rules. These limits are designed to provide reasonable protection against harmful interference in a residential installation. This equipment generates, uses, and can radiate radio frequency energy and, if not installed and used in accordance with the instructions, may cause harmful interference to radio communications. However, there is no guarantee that interference will not occur in a particular installation. If this equipment does cause harmful interference to radio or television reception, which can be determined by turning the equipment off and on, the user is encouraged to try to correct the interference by one or more of the following measures:

-Reorient or relocate the receiving antenna.

-Increase the separation between the equipment and receiver.

-Connect the equipment into an outlet on a circuit different from that to which the receiver is connected.

-Consult the dealer or an experienced radio/TV technician for help.

The device has been evaluated to meet general RF exposure requirement. The device can be used in portable exposure condition without restriction..

Notice to Users in Canada for IC compliance: This equipment complies with the Class B limits for radio noise emissions from digital apparatus as established by the Radio Interference Regulations of Industrial Canada.

#### CAN ICES3 (B)/NMB3(B)

This device contains license-exempt transmitter(s)/receiver(s) that comply with Innovation, Science and Economic Development Canada's license-exempt RSS(s). Operation is subject to the following two conditions:

(1) This device may not cause interference.

(2) This device must accept any interference, including interference that may cause undesired operation of the device.

L'émetteur/récepteur exempt de licence contenu dans le présent appareil est conforme aux CNR d'Innovation, Sciences et Développement économique Canada applicables aux appareils radio exempts de licence. L'exploitation est autorisée aux deux conditions suivantes :

(1) L'appareil ne doit pas produire de brouillage;

(2) L'appareil doit accepter tout brouillage radioélectrique subi, même si le brouillage est susceptible d'en compromettre le fonctionnement.

Notice to Users in the European Union: Use only the provided power cords and interconnecting cabling provided with the equipment. Substitution of provided cords and cabling may compromise electrical safety or CE Mark Certification for emissions or immunity as required by the following standards:

This Information Technology Equipment (ITE) is required to have a CE Mark on the Manufacturer's label which means that the equipment has been tested to the following Directives and Standards: This equipment has been tested to the requirements for the CE Mark as required by EMC Directive 2014/30/ EU as indicated in European Standard EN 55032 Class B and the Low Voltage Directive 2014/35/EU as indicated in European Standard EN 62368-1.

General Information to all Users:

This equipment generates, uses, and can radiate radio frequency energy. If not installed and used according to this manual the equipment may cause interference with radio and television communications. There is, however, no guarantee that interference will not occur in any particular installation due to site-specific factors.

1. In order to meet emission and immunity requirements, the user must observe the following:

a. Use only the provided I/O cables to connect this digital device with any computer.

b. To ensure compliance, use only the provided manufacturer's approved line cord.

c. The user is cautioned that changes or modifications to the equipment not expressly approved by the party responsible for compliance could void the user's authority to operate the equipment.

- 2. If this equipment appears to cause interference with radio or television reception, or any other device:
  - a. Verify as an emission source by turning the equipment off and on. If you determine that this equipment is causing the interference, try to correct the interference by using one or more of the following measures:
    - i. Move the digital device away from the affected receiver.
    - ii. Reposition (turn) the digital device with respect to the affected receiver.
    - iii. Reorient the affected receiver's antenna.
  - iv. Plug the digital device into a different AC outlet so the digital device and the receiver are on different branch

#### circuits.

- v. Disconnect and remove any I/O cables that the digital device does not use. (Unterminated I/O cables are a potential source of high RF emission levels.)
- vi. Plug the digital device into only a grounded outlet receptacle. Do not use AC adapter plugs. (Removing or cutting the line cord ground may increase RF emission levels and may also present a lethal shock hazard to the user.)

If you need additional help, consult your dealer, manufacturer, or an experienced radio or television technician.

## Radio Equipment Directive

Elo hereby declares that the radio equipment type, Elo handheld Computer, is in compliance with Directive 2014/53/EU. The full text of the EU Declaration of Conformity is available at the following internet address: www.elotouch.com

|                                         | AT | BE | BG | HR | CY | CZ | DK |
|-----------------------------------------|----|----|----|----|----|----|----|
|                                         | EE | FI | FR | DE | EL | HU | IE |
|                                         | IT |    | LT |    |    | NL | PL |
|                                         | PT | RO | SK | SI | ES | SE | UK |
| This device is restricted to indoor use |    |    |    |    |    |    |    |

This device is designed and intended for indoor use only.

## ECC/DEC/ (04)08:

The use of the frequency band 5 150-5 250 MHz is restricted to indoor operation because of the protection requirements of satellite services

EC R&TTE Directive EU Directive 2014/53/EU of the European Parliament and of the Council of 16 April 2014 on the harmonization of the laws of the Member States relating to the making available on the market of radio equipment and repealing Directive 1999/5/EC Text with EEA relevance.

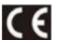

Identification mark the relevant technical documentation is held at: Elo Touch Solutions, Inc. 670 N. McCarthy Boulevard Suite 100 Milpitas, CA 95035 USA

USA FCC ID: <del>TBD</del> Canada IC ID: <del>TBD</del>

## Agency Certifications

The following certifications and marks have been issued or declared for this peripheral:

- UL, FCC (US) Class B
- cUL, IC (Canada)
- CB (International Safety)
- CE (Europe) Class B
- VCCI (Japan)
- RCM (Australia)
- China RoHS

## Waste Electrical & Electronic Equipment Directive (WEEE)

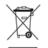

This product should not be disposed of with household waste. It should be deposited at a facility that enables recovery and recycling. Elo has put in place recycling arrangements in certain parts of the world. For information on how you can access these arrangements, please visit <u>www.elotouch.com/e-waste-recycling-program/</u>.

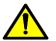

Replace the battery with same type only. Improper replacement of battery may cause in risk of burns, fire, and explosions. Dispose the battery according to local regulations. Risk of fire and burns if properly handled. Do not open and crush, heat above 60° C / 140° F or incinerate. If there is a serious swelling of the battery, do not continue using.

# Section 7: Warranty Information

For warranty information, go to <a href="http://support.elotouch.com/warranty/">http://support.elotouch.com/warranty/</a>

## www.elotouch.com

Visit our website for the latest

- Product Information
- Specifications
- Upcoming Events
- Press Releases
- Software Drivers

Google, Android, Google Play and YouTube are trademarks of Google LLC.

To find out more about our extensive range of Elo touch solutions, go to **www.elotouch.com**, or call the office nearest you.

#### North America

Tel +1 408 597 8000 Fax +1 408 597 8001 elosales.na@elotouch.com

#### Europe Tel +32 (0)16 70 45 00 Fax +32 (0)16 70 45 49 elosales@elotouch.com

Asia-Pacific Tel +86 (21) 3329 1385 Fax +86 (21) 3329 1400 www.elotouch.com.cn Latin America Tel +52 55 2281-6958 elosales.latam@elotouch.com

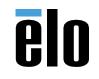